# Microsoft 365 Business Central Introduction

**(ERP=Microsoft Dynamics 365 Business Central)** 

Ing.J.Skorkovský,CSc. Department of Business Management Faculty of Business and Administration Masaryk University Brno Czech Republic

## **Principles**

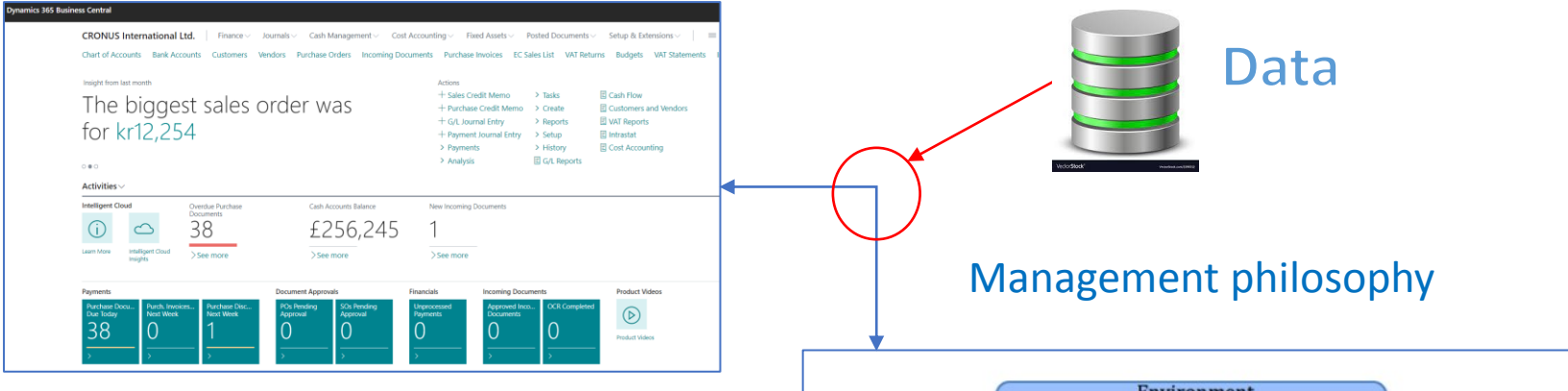

Information technology

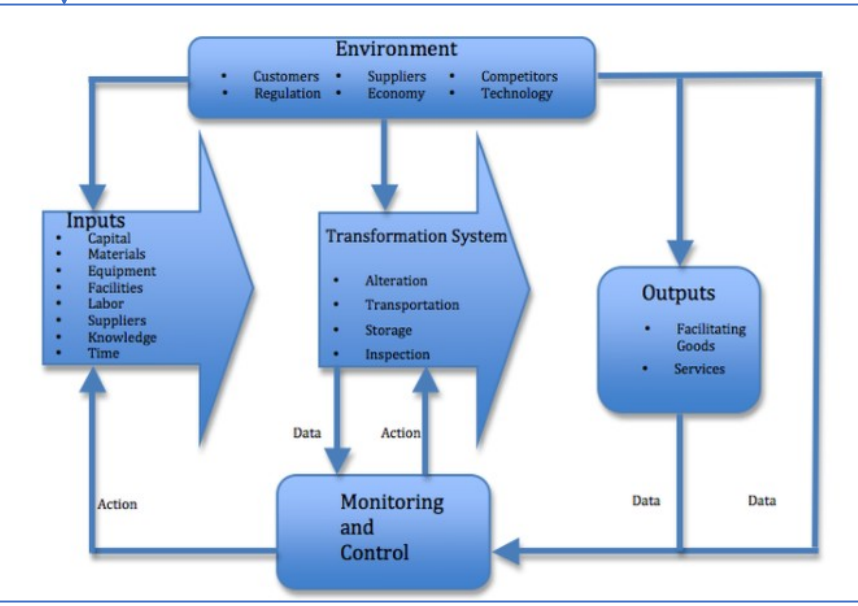

#### Feedback

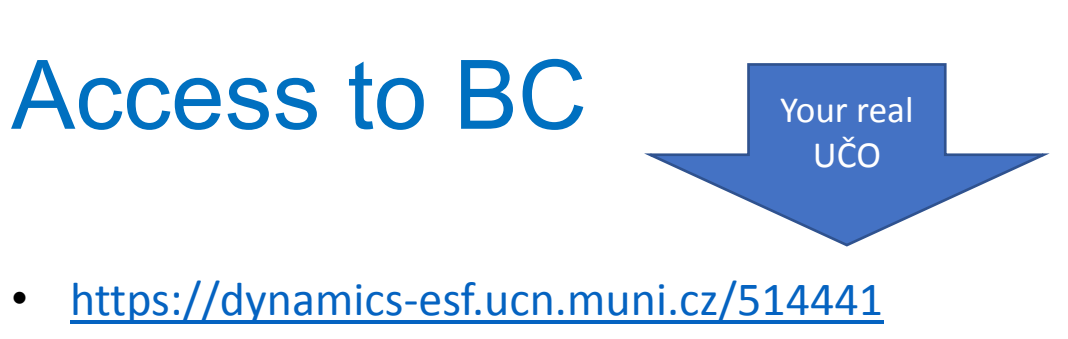

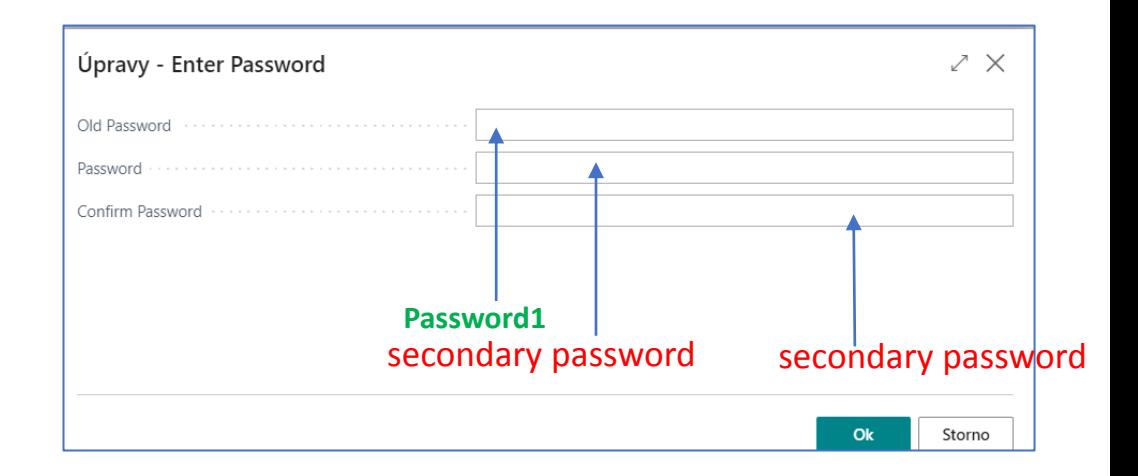

#### • User name = UČO and 1st Password=**Password1**

The prime password for everyone (students only) is Password1, and enter a new password will be after login created by you. Use your secondary password.

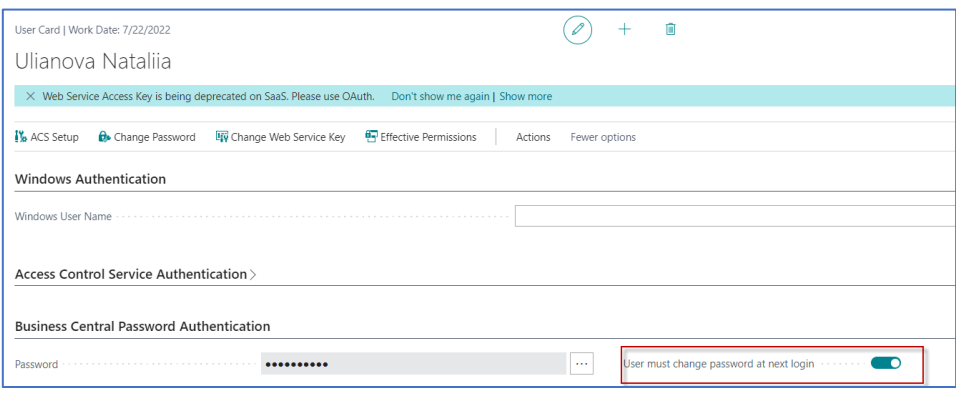

Due to the user setting, you must have to enter a new password the first time you enter your ID and preset prime password=Password1.

After 1st login you will be asked to change this prime password to your unique password , in our course it will be secondary password.

Next logins will be always : ID= UČO and PSW= Student Secondary Password

### Remote Access from your PC at home

- If you are connected to the faculty network, then you only use one of these this links
	- <https://dynamics-esf.ucn.muni.cz/514441>

•

- If you are connected to a different network, then you must install the MUNI VPN on your computers (see instructions at the link provided below and a brief description of the procedure in this presentation ) and then access Business Central using either the same link as the one used if connected to ESF net or by use of
- Access to the server is now possible only from the MU network. Access from other networks (from home or abroad) will now only be possible when using [MUNI VPN.](https://it.muni.cz/en/services/vpn)

#### MUNI VPN I. (home study)

Every active MU student or staff member can make use of a VPN. In order to log in, one must use **UČO** and a [secondary password](https://it.muni.cz/en/overviews/what-is-the-primary-and-the-secondary-password-for?lang=en;setlang=en) as login data.

Download the OpenVPN client (for **[32b system](https://it.muni.cz/media/3426927/openvpn-257-i602-x86.msi)** and **[64b system](https://it.muni.cz/media/3426926/openvpn-257-i602-amd64.msi))**. To find out the system type, click Start - Settings - System - About - System Type. Supported versions of Windows is 10 and 11. Older Windows operating systems are not supported.

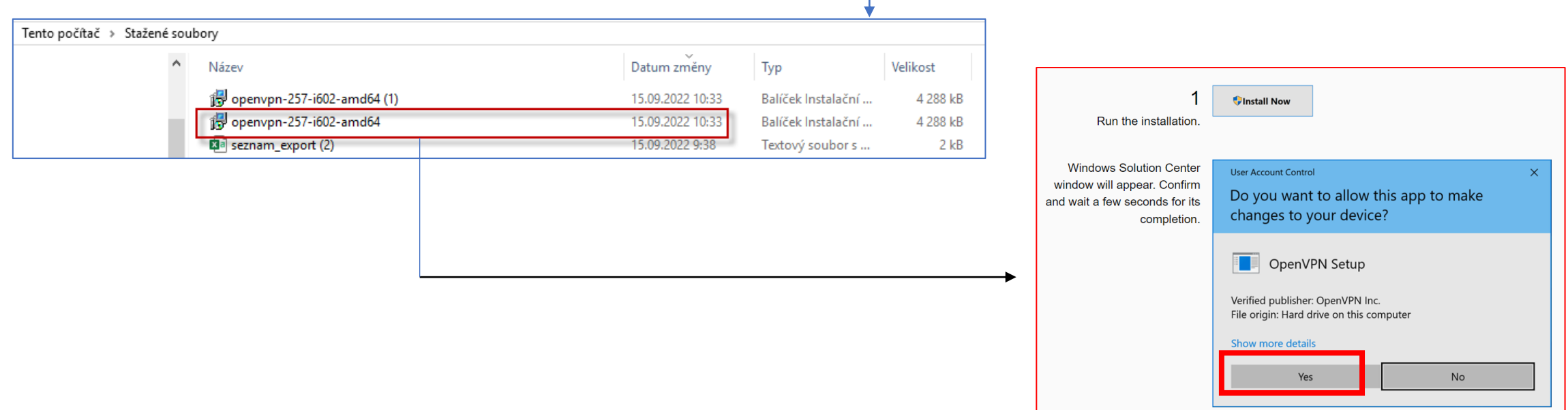

## MUNI VPN II. (home study)

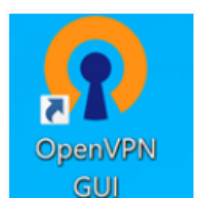

An icon of the freshly installed OpenVPN will appear on your desktop (and also right in the system taskbar).

#### Download the **[configuration file.](https://it.muni.cz/media/3400937/muni-main-windows.ovpn)**

Start the file. You will be prompted to import the configuration. Ac[cept it](https://it.muni.cz/en/services/vpn/learn-more/faq). If you want to send network traffic only to the MU network, you will find this option in **FAQ**.

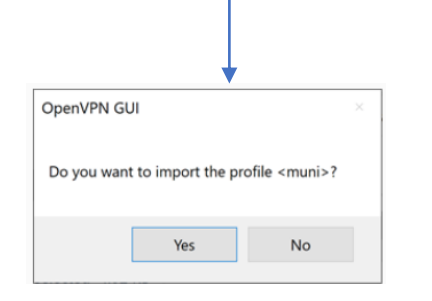

After running the **OpenVPN**, a graphic interface icon will appear on the system taskbar. For connecting, tap the *application icon* and select *Connect*.

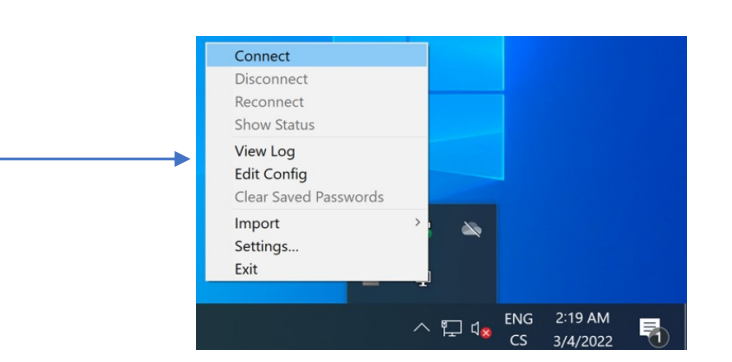

#### MUNI VPN III. (home study)

• The application's login window will appear. You will be asked to enter login data. Use your **UČO** as *Username* and your **secondary password** as *Password*, then confirm by tapping *OK* .

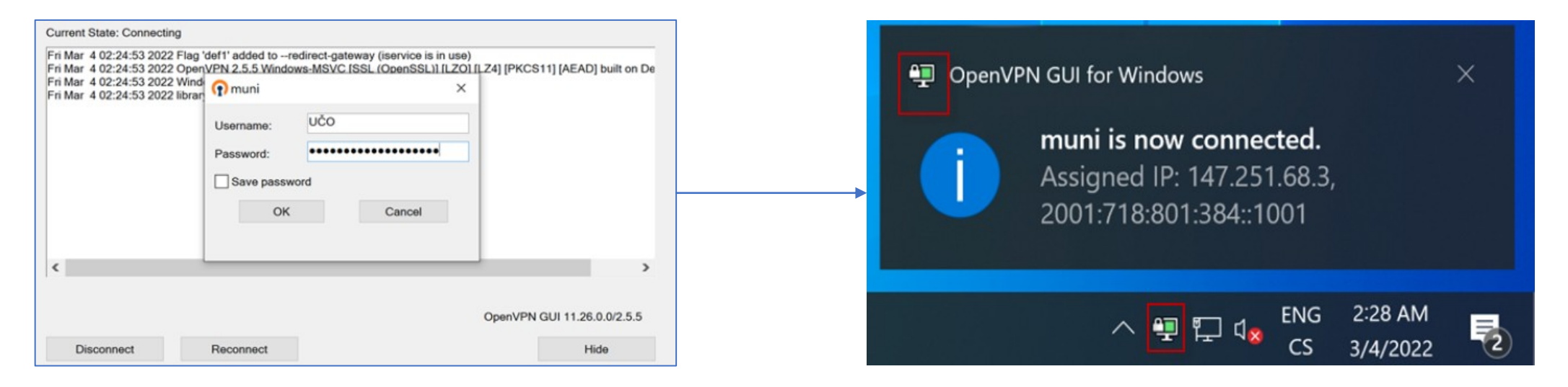

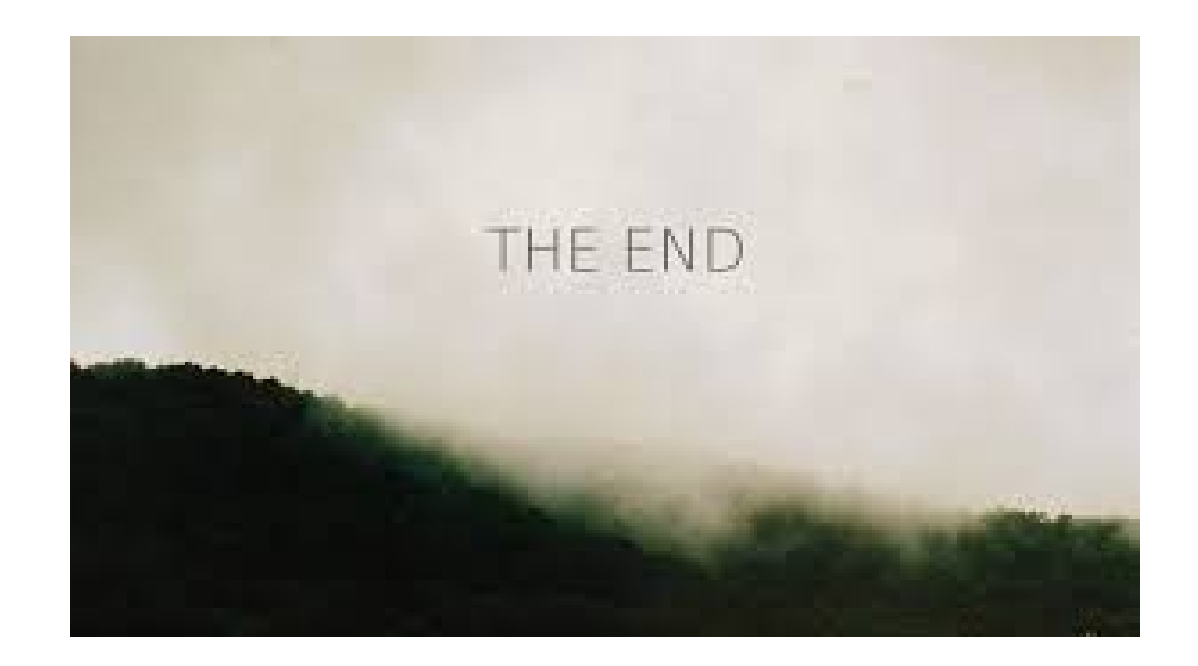